# **PlantVisorPRO**

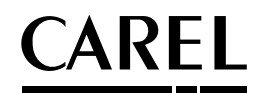

Supervision d'installations

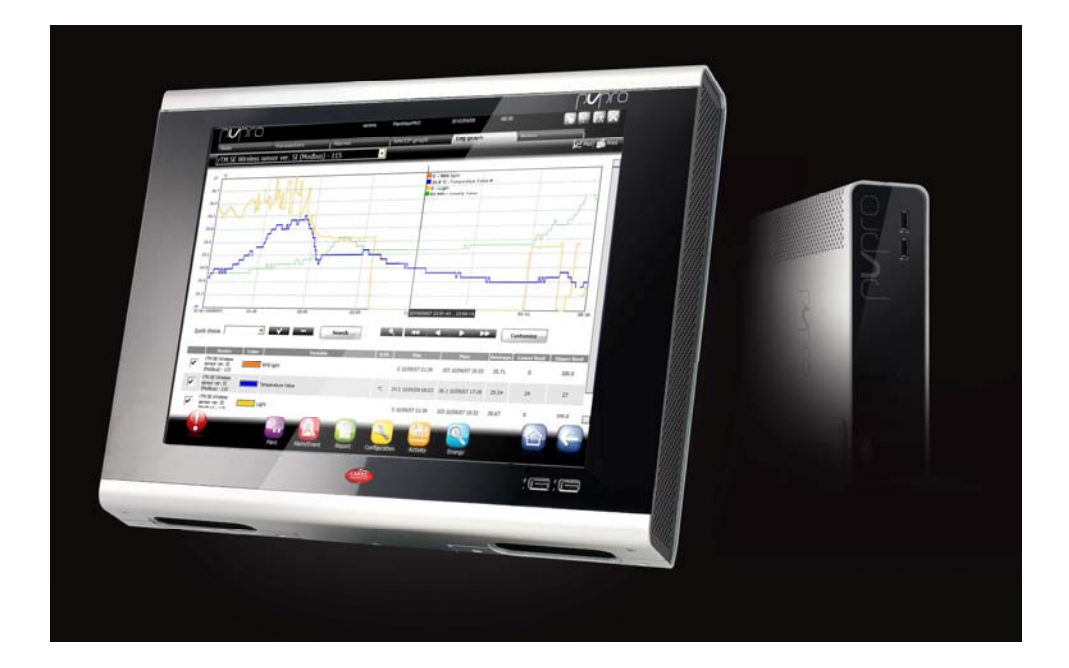

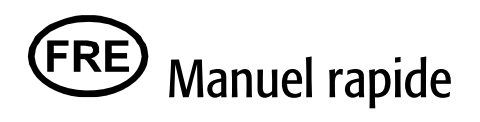

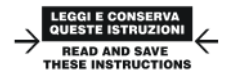

### Integrated Control Solutions & Energy Savings

+040000082– ver. 2.0– 14/09/2010 2

# **CAREL**

# Indice

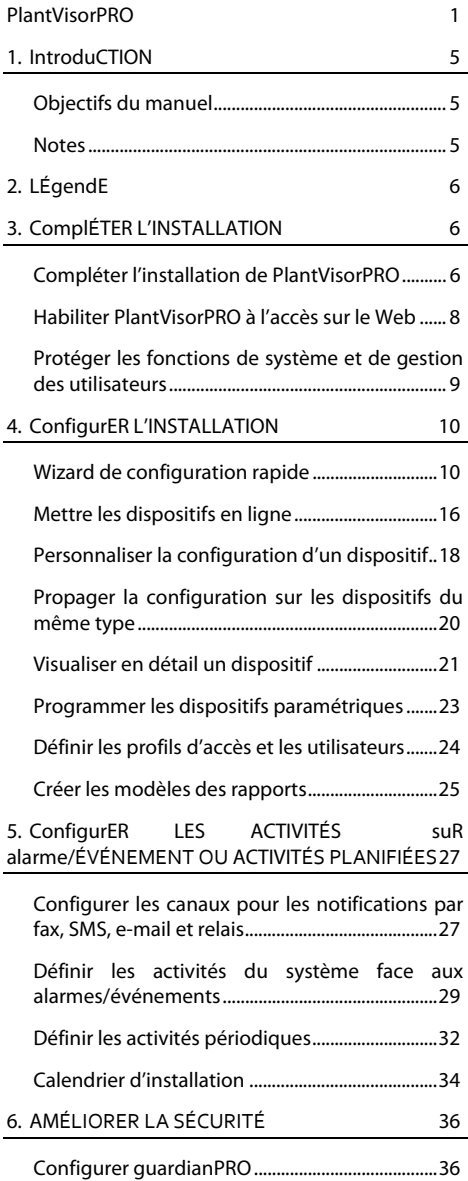

### 7. PersonNALISER L'INTERFACE DE PlantVisorPRO

38

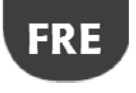

## **CAREL**

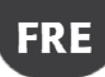

### **1. INTRODUCTION**

### **Objectifs du manuel**

Ce manuel rapide s'adresse aux personnes désirant configurer rapidement PlantVisorPRO, pour atteindre les objectifs suivants :

- visualiser les valeurs instantanées des dispositifs, y compris les alarmes et les événements
- visualiser sur un graphique l'évolution au fil du temps des valeurs enregistrées d'un ou plusieurs dispositifs
- envoyer des notifications par SMS, fax, e-mail face aux alarmes/événements ou périodiquement
- intervenir sur les relais sur le champ ou sur des variables face aux alarmes/événements ou périodiquement
- imprimer des rapports immédiats ou en demander une impression périodique
- programmer les dispositifs paramétriques
- définir les utilisateurs du système et du PlantVisorPRO
- activer guardianPRO pour plus de sécurité du superviseur
- personnaliser les fenêtres de PlantVisorPRO

#### **Notes**

Pour les détails de chaque procédure, veuillez consulter la manuel en ligne de PlantVisorPRO et utiliser le moteur de recherche pour chercher la/les pages approfondie/s sur le sujet.

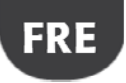

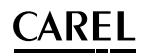

### **2. LÉGENDE**

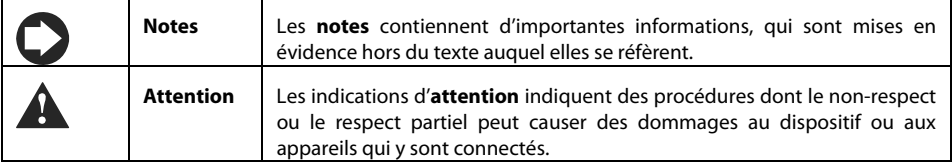

### **3. COMPLÉTER L'INSTALLATION**

### **Compléter l'installation de PlantVisorPRO**

Il faut nécessairement compléter correctement l'installation de la machine avant de continuer les procédures de configuration.

- 1. Suivre le wizard de démarrage et introduire toutes les informations requises.
- 2. Lire attentivement la Licence d'Utilisation.

**Attention : PlantVisorPRO est un produit sous licence. Il peut être testé pendant 30 jours à compter de l'installation. Il faut nécessairement activer le produit avant l'échéance de ce délai autrement il sera bloqué. Voir la procédure Activer PlantVisorPRO.** 

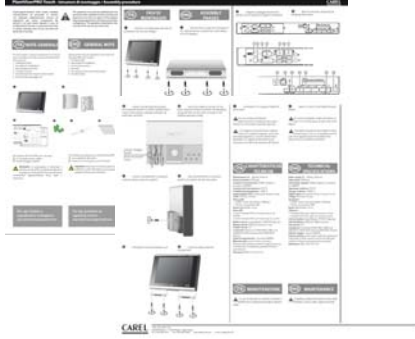

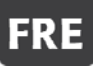

# **CAREL**

- 3. Frapper le mot de passe pour accéder au système
- 4. Lorsque l'installation est terminée, le panneau<br> **PlantVisorPRO Shell** apparaît et **PlantVisorPRO Shell** apparaît et PlantVisorPRO démarre automatiquement.

- 5. De la page du login définir le mot de passe d'administrateur.
- 6. Par défaut s'ouvre la page initiale du Wizard de configuration de PlantVisorPRO.

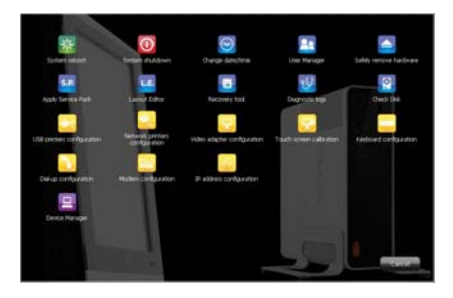

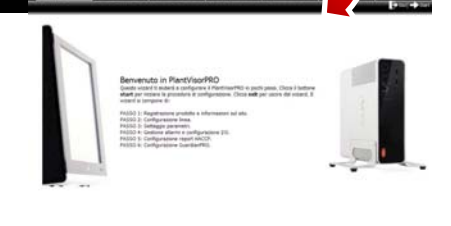

numro

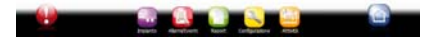

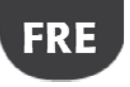

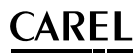

#### **Habiliter PlantVisorPRO à l'accès sur le Web**

Les pages de PlantVisorPRO peuvent être visibles aux utilisateurs distants possédant une simple connexion à Internet avec Internet Explorer et un IP statique attribué à la machine où a été installé PlantVisorPRO.

- 1. Dans **PlantVisorPRO Shell Configuration IP**.
- 2. Remplir avec les informations demandées.

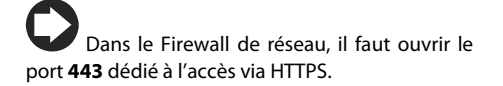

- 3. Dans **PlantVisorPRO Shell Gestion**  Ordinateur $\rightarrow$  <mot de passe $\rightarrow$  Accéder $\rightarrow$ **Redémarrer.**
- 4. Attendre que le PlantVisorPRO redémarre.
- 5. De n'importe quel PC sur réseau numérique dans la barre des adresses du browser l'IP statique de la machine suivi du dossier PlantVisorPRO.

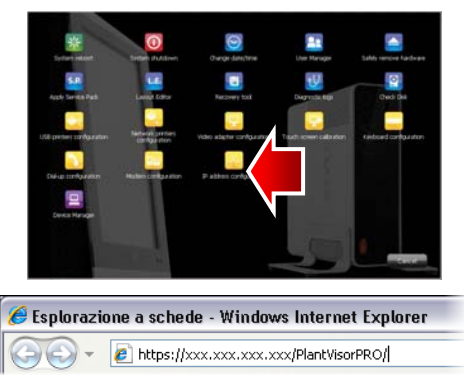

## **CAREL Protéger les fonctions de système et de gestion des utilisateurs**

**Note** : Les comptes de système servent exclusivement aux fonctions susmentionnées. Pour configurer les comptes de programme, soit définir les utilisateurs qui auront accès à PlantVisorPRO, veuillez vous référer à la fonction **Configuration utilisateurs**.

1. Dans **PlantVisorPRO Shell Gestion utilisateurs** : il est possible de modifier les mots de passe et les privilèges précédemment configurés.

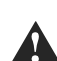

**Attention : VEUILLEZ NOTER LES MOTS DE PASSE ! Si vous égarez les mots de passe d'accès, il faudra contacter l'assistance CAREL.** 

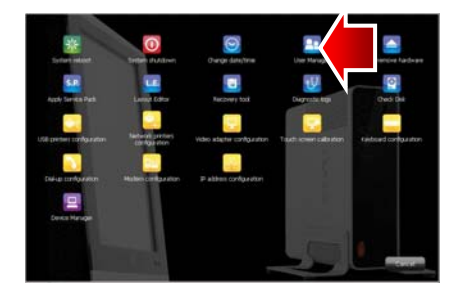

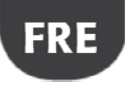

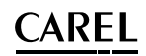

### **4. CONFIGURER L'INSTALLATION**

#### **Wizard de configuration rapide**

Dans le menu **Configuration → Wizard de Configuration rapide**, il est possible de suivre un procédé simple divisé en six passages permettant de configurer les paramétrisations de base de PlantVisorPRO.

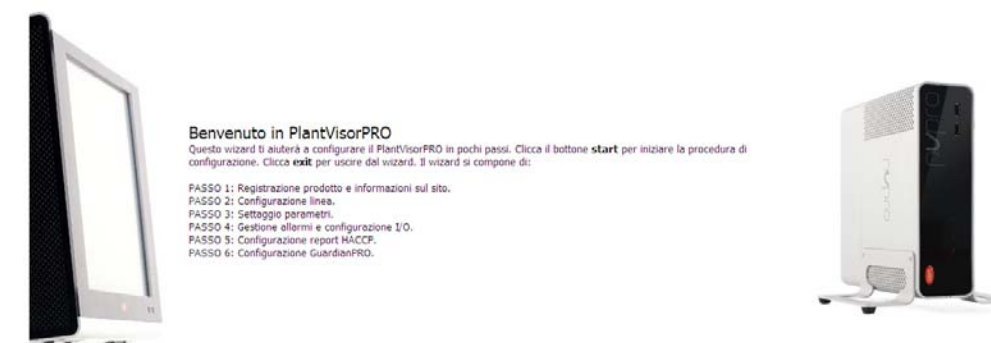

**Note** : Pour ne plus visualiser la Wizard de Configuration rapide comme page initiale, sélectionner le drapeau dédié ; pour démarrer la procédure guidée, appuyer sur **Start**, pour sortir de cette procédure, appuyer sur **Exit**.

Les passages à suivre pour une configuration simple sont les suivants :

- Enregistrement du produit et informations sur le site
- Configuration ligne
- **•** Installation des paramètres
- Gestion des alarmes et configuration I/O
- Configuration des rapports HACCP
- Configuration de GuardianPRO.

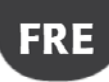

## **CAREL**

#### **Enregistrement du produit**

PlantVisorPRO est un produit sous licence. La version d'essai a une durée de 30 jours à compter de la date de l'installation. Pour habiliter le fonctionnement sous licence, veuillez frapper le code d'activation requis par le biais des modules où accéder sur le site CAREL.

1. Transcrire le numéro de série apparaissant sur l'étiquette CAREL, sur le fond du PlantVisorPRO. 2. Dans la page PlantVisorPRO du site CAREL CAREL (www.carel.com) cliquer sur **Demander le code d'activation ANERGY** I **PlantVisorPRO.**

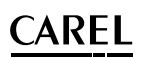

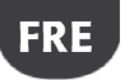

- 3. Dans la section **Installateur** et **Utilisateur**, frapper les données obligatoires et lire attentivement les informations sur la confidentialité des données.
- 4. Dans la section **Données nécessaires pour délivrer le code,** frapper :
	- a. Numéro de série.
	- b. MAC address indiqué dans la page **Pages de système Informations**.
- 5. Confirmer d'avoir lu et compris les informations sur la confidentialité de vos données.
- 6. Dans **Installation** frapper les données utiles aux statistiques de l'entreprise.
- 7. Cliquer sur **Avant**, vérifier les données et cliquer sur **Code d'activation** si les données sont correctes, le **code d'activation** à noter apparaît.
- 8. Dans **Configuration > Pages du système Informations**, sélectionner le produit à enregistrer, frapper le numéro de série et le code d'activation.
- 9. Cliquer sur **Activer** : le produit est activé et peut être utilisé.

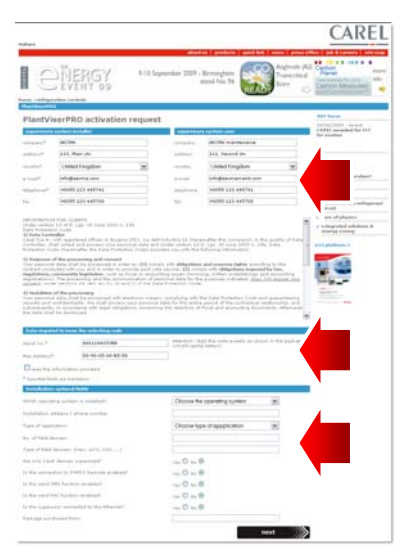

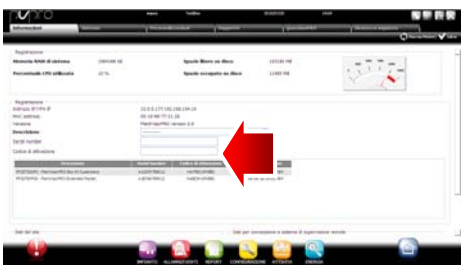

#### **Configuration ligne**

Cette page permet de créer, de modifier et d'éliminer une ligne série. Pour configurer une ligne série, indiquer les caractéristiques de connexion et les dispositifs qui la composent. En cas de ligne série avec protocole Carel, il est possible de détecter automatiquement les dispositifs connectés. Pour les détails sur la configuration, consulter le paragraphe "Mettre en ligne les dispositifs".

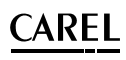

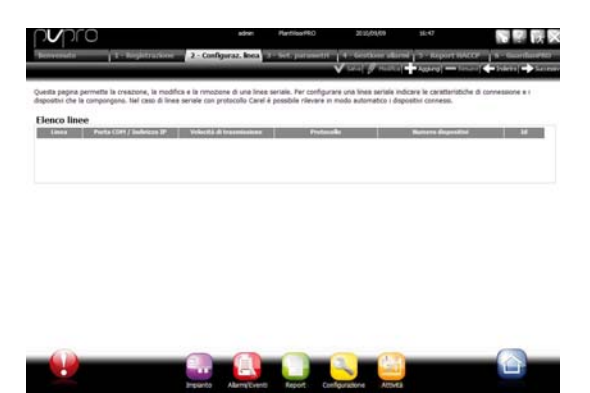

#### **Installation des paramètres**

Permet de configurer rapidement les dispositifs connectés, à travers une pré-configuration pour un type d'application et la configuration des principaux paramètres du contrôle. Pour tous les paramètres qui ne sont pas ici configurés, on considère comme valables les valeurs par défaut de l'instrument. Pour appliquer la configuration pour le dispositif, appuyer sur …

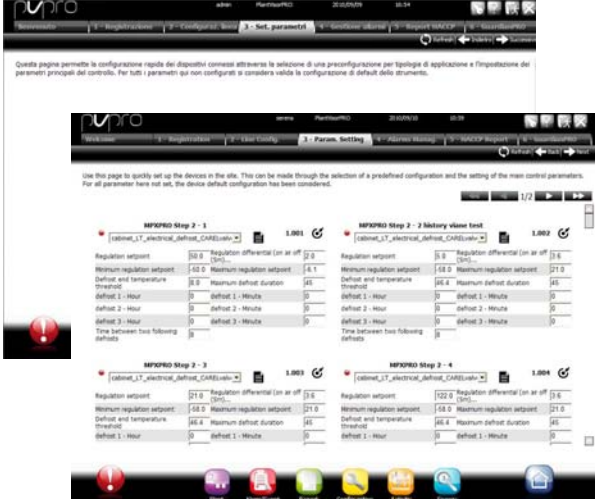

#### **Gestion des alarmes et configuration I/O**

Cette page permet de configurer des notifications en cas d'alarmes et la configuration du canal de transmission. Pour les détails sur la configuration complète, consulter le chapitre configurer les activités sur alarmes/événement.

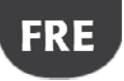

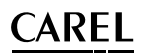

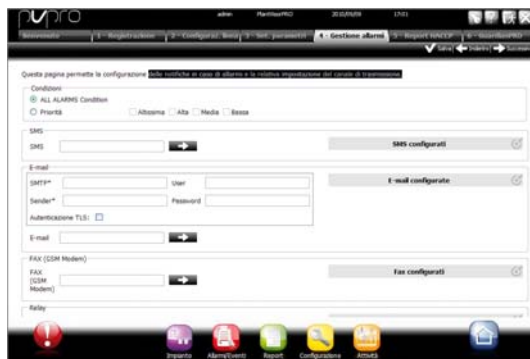

#### **Configuration du rapport HACCP**

Pour archiver, imprimer et/ou envoyer par mail le rapport HACCP.

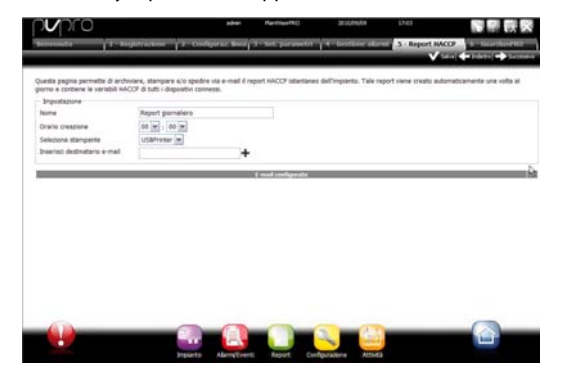

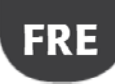

# .

#### **Configuration de GuardianPRO**

Cette page-écran permet d'augmenter le niveau de sécurité de l'installation en configurant les signalisations possibles de dysfonctionnement du superviseur et les canaux à travers lesquels envoyer ces signalisations. Pour les détails, consulter le paragraphe "configurer GuardianPRO".

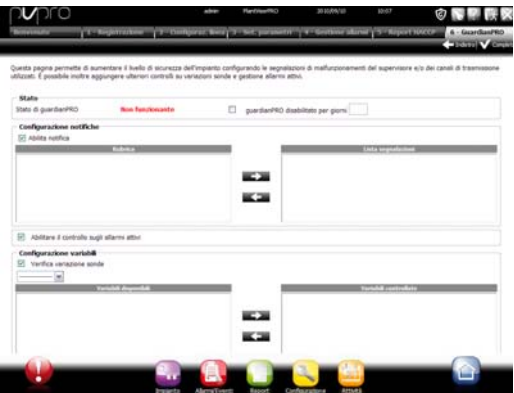

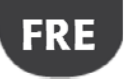

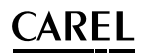

#### **Mettre les dispositifs en ligne**

Après avoir complété l'installation hardware, il faut mettre les dispositifs en ligne, soit permettre à PlantVisorPRO de reconnaître les dispositifs connectés aux ports série. À la fin de la mise en ligne, il sera possible de vérifier l'état de chaque dispositif, déjà dans la page de détail et de procéder avec la configuration de l'installation.

**Note** : Pour les dispositifs standards CAREL, PlantVisorPRO possède déjà les configurations par défaut. Après leur mise en ligne, il sera déjà possible de voir les principales variables, de visualiser les variables historiques et de gérer les alarmes.

1. Pour chaque ligne série dans **Configuration Configuration site, cliquer sur <sup>+</sup>** Ajouter et configurer les caractéristiques de la ligne série. Pour sélectionner le port COM, en cas d'utilisation du convertisseur USB-RS485, suivre la procédure automatique de détection. S'il y a en ligne des dispositifs CAREL, ils seront automatiquement reconnus grâce à la fonction d'auto-reconnaissance, autrement procéder avec les points 2-3.

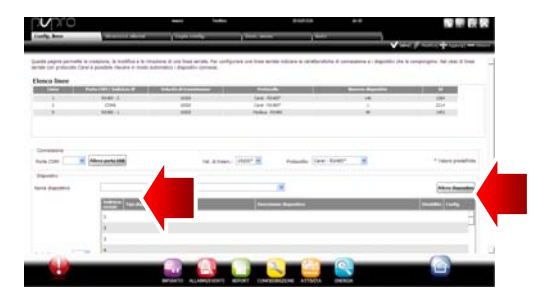

- 2. Choisir le type de dispositif.
- 3. Ajouter à la ligne les dispositifs physiques un par un ou par plage d'adresses
- 4. Personnaliser la description de chaque dispositif.

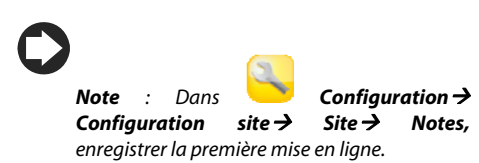

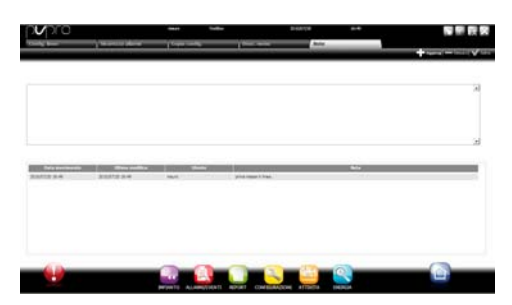

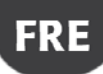

# .

- 5. **Répéter toutes les procédures pour les autres lignes.**
- 6. Dans **Installation Globale** apparaît la liste de tous les dispositifs dans le champ.
- 7. Vérifier dans la colonne **État**, l'état des dispositifs :
	- a.  $\bullet$  (vert). Dispositif connecté et qui fonctionne.
	- b. (noir). Dispositif non connecté.
	- c.  $\bullet$  (bleu). Dispositif connecté mais déshabilité.
	- d. **C** (rouge). Dispositif en alarme.

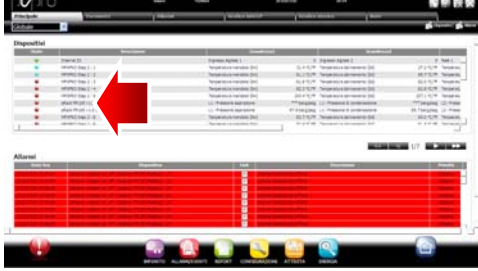

**Pour ne pas recevoir des alarmes d'un dispositif : dans <b>Configuration**  $\rightarrow$  Configuration site  $\rightarrow$ **Site**, cliquer deux fois sur la ligne et cocher en correspondance du dispositif à déshabiliter et cliquer deux fois sur Sauvegarder.

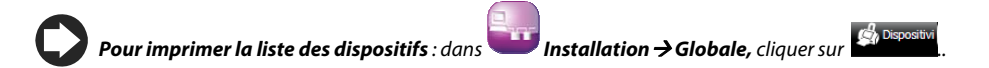

**Pour éliminer les alarmes et les événements générés pendant la mise en ligne** : dans

**Configuration Pages du système Système** cliquer sur **Effacer la liste des alarmes et événements**.

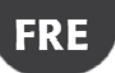

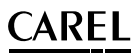

#### **Personnaliser la configuration d'un dispositif**

Les dispositifs dans la ligne standard CAREL sont déjà préconfigurés. La configuration par défaut prévoit la gestion des **alarmes**, des données **historiques**, des **variables à monitorer** sur la page principale, et des **graphiques HACCP et historiques**. Un dispositif non standard présente la configuration précédemment paramétrisée pendant la création du modèle à travers **Device Creator**.

Dans cette procédure, nous verrons comment perosnnaliser la configuration d'un dispositif. La configuration personnalisée pourra ensuite être propagée sur les dispositifs du même type ou exportée pour les usages futurs.

- 1. Dans **Configuration > Configuration site :** sélectionner la ligne dans le tableau et cliquer sur (crayon) modifier.
- 2. Les détails de la ligne apparaissent avec la liste des dispositifs connectés. Cliquer sur la

touche relative à un dispositif du tableau.

3. Affichage de la page **Principale** des pages de configuration dispositif.

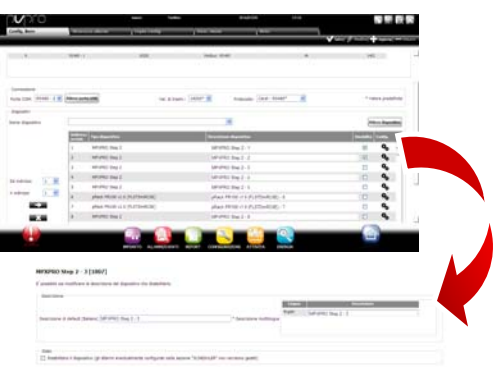

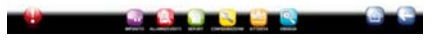

- 4. Ouvrir la page **Sécurité alarmes** : définir la fréquence avec laquelle PlantVisorPRO vérifie la présence d'alarmes du dispositif.
- 5. Installer les configurations désirées sur les fréquences de temps de contrôle alarme et les autres caractéristiques qui y sont liées.

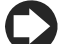

**Note :** pour déshabiliter toutes les alarmes d'un dispositif (sauf l'alarme de hors ligne) veuillez déshabiliter le dispositif dans

**Configuration** → Configuration site → Site et appuyer sur

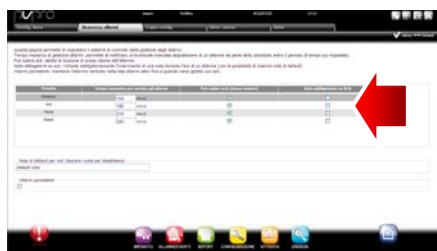

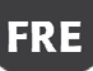

# .

- 6. Ouvrir la page **Config historiques**.
- 7. Cliquer deux fois sur les variables à enregistrer et définir les modalités d'enregistrement pour les historiques.
- 8. Cliquer sur **Sauvegarder** : la configuration sera sauvegardée mais pas encore activée.
- 9. Ouvrir la page **Variables principales**.
- 10. Dans le tableau **Sondes, états, entrées/sorties,** choisir si rendre la variable visible et dans quelle section de la page (section états, section sondes, section générale). Cliquer sur **Les pour comprimer** le tableau.
- 11. Le tableau **Paramètres et commandes**  apparaît, répéter la même opération pour les variables dans la liste.
- 12. Cliquer sur **Sauvegarder** : la configuration est sauvegardée mais pas encore activée.

**Note :** pour définir l'ordre d'affichage des variables choisies, cliquer sur **Aller à la page de tri**.

- 13. Ouvrir la page **Liste descriptions**.
- 14. Cliquer deux fois sur les variables dont personnaliser le code, la description et l'unité de mesure.
- 15. Cliquer sur **Sauvegarder**, la configuration est sauvegardée mais pas encore activée.

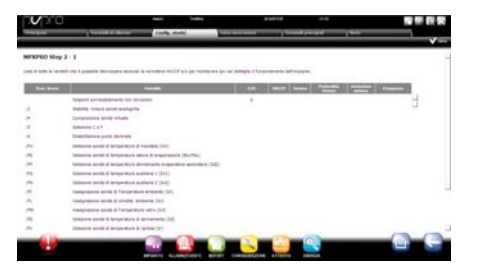

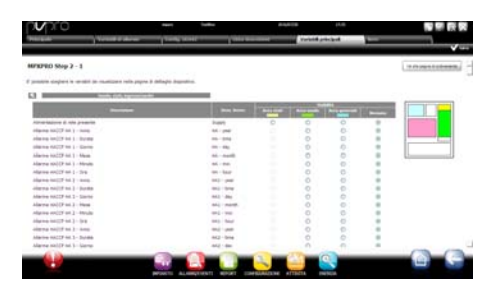

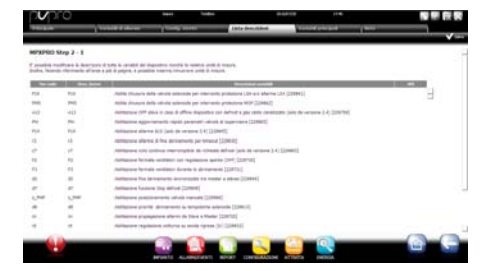

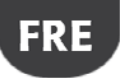

#### **Propager la configuration sur les dispositifs du même type**

La configuration du dispositif choisi comme "échantillon" peut être propagée sur les dispositifs similaires. De cette manière on a une diminution des temps nécessaires à la configuration d'installations complexes.

1. Dans **Configuration > Configuration site Copie Configuration** choisir le dispositif que l'on vient de personnaliser, choisir quelles parties de sa configuration l'on désire propager et choisir les dispositifs destinés à la propagation.

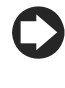

**Note :** il est possible d'exporter une configuration pour l'utiliser sur une autre installation avec la commande **exporter**.

**Note :** il est aussi possible de sélectionner un fichier de configuration précédemment sauvegardé avec la commande **importer**.

- 2. Cliquer sur **Sauvegarder** : les dispositifs destinés sont personnalisés avec les partie de configuration choisies.
- 3. Redémarrer le moteur.

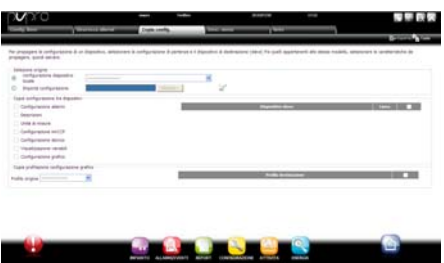

### **CAREL**

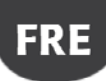

#### **Visualiser en détail un dispositif**

La personnalisation de la configuration peut être vérifiée après avoir redémarré le moteur de PlantVisorPRO. Attendre le temps nécessaire (en fonction des paramètres de fréquence d'enregistrement) pour visualiser les données historiques (ex. : graphique).

- 1. Dans **Installation**  $\rightarrow$  **Dispositifs**, cliquer sur le dispositif configuré.
- 2. Affichage de la page **Principale** des détails du dispositif.
- 3. Cliquer sur **Variables à lecture seulement**  pour visualiser le tableau des sondes.

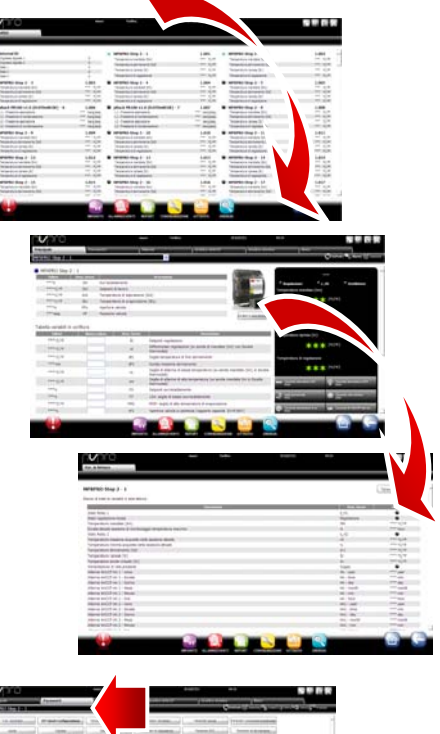

- 4. Ouvrir la page **Paramètres** pour visualiser tous les paramètres du dispositif subdivisés par groupes.
- 5. Ouvrir la page **Alarmes** pour visualiser toutes les alarmes actives ou acquittées relatives au dispositif.

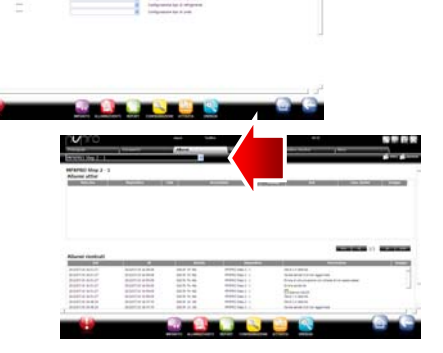

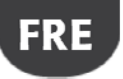

- 6. Les pages **Graphique HACCP** et **Graphique historique** fonctionnent de la même manière.
- 7. Dans la page **Graphique historique**, en cas de dispositif standard, est affichée la zone du graphique avec les éventuels tracés déjà en cours. Sous la zone du graphique apparaît la liste des variables historiques. Les variables qui sont cochées sont les variables inclues dans le graphique.

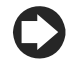

**Note** : pour ajouter une variable à historier à la liste, ouvrir la page de **Config historiques** dans la section **Configuration dispositif** par

le biais de la liaison Ouick Link

- 8. Pour modifier l'échelle dans le graphique, sélectionner une plage de visualisation différente dans le tableau inférieur (**Limite inférieure** et **Limite supérieure**)
- 9. Pour ajouter ou éliminer dans le graphique les variables, veuillez les sélectionner/désélectionner dans le tableau.
- 10. Cliquer sur **Dessiner** et le graphique est mis à jour.

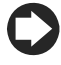

**Note** : pour modifier la durée de l'intervalle visualisé, cliquer sur **Recherche** et sélectionner la durée désirée.

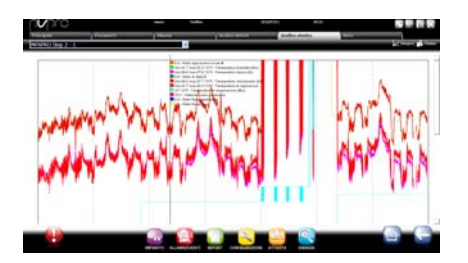

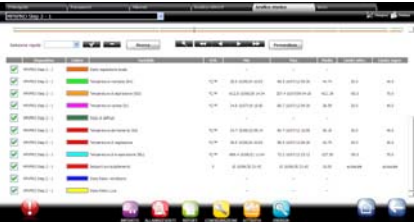

#### `ARFI .

#### **Programmer les dispositifs paramétriques**

Les valeurs des différents paramètres des dispositifs paramétriques peuvent être modifiées sur un seul dispositif, et propagées sur les dispositifs du même modèle.

- 1. Dans **Installation > Globale** cliquer deux fois sur le dispositif.
- 2. Affichage de la page des détails du dispositif. Cliquer sur la page **Paramètres**.
- 3. Affichage de la page où rappeler toutes les catégories de paramètres prévues pour le dispositif. Cliquer sur **Actualiser** pour mettre à jour les valeurs lues par le dispositif.
- 4. Pour propager sur les dispositifs du même modèle seulement les paramètres modifiés, frapper tout d'abord les valeurs dans les cases de texte.
- 5. Cliquer sur **Propager** : la fenêtre pour choisir sur quels dispositifs propager les valeurs est affichée.
- 6. Sélectionner les dispositifs et cliquer sur **Configurer** : et les nouvelles valeurs seront propagées.

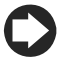

**Note** : "\*\*\*" indique qu'il n'a pas été possible de lire la valeur.

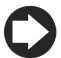

**Note** : si la case de texte est vide, la valeur sur le dispositif est invariable.

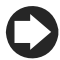

**Note** : Pour propager sur les dispositifs du même modèle tous les paramètres, cliquer tout d'abord sur **Copier** et ensuite sur **Propager**.

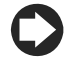

Pour **imprimer les paramètres de** 

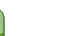

**configuration** dans **Rapport Rapport test,** ajouter pour chaque modèle les variables à imprimer. Cliquer sur **Imprimer**.

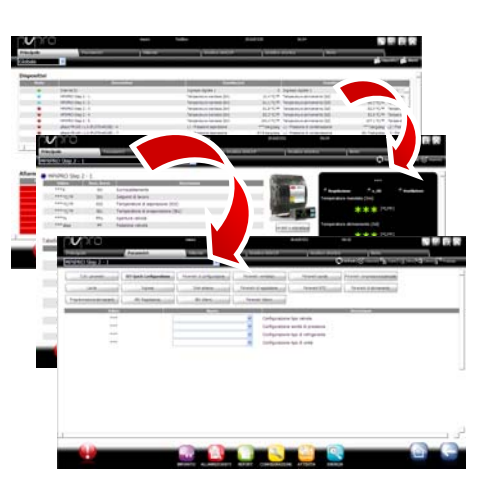

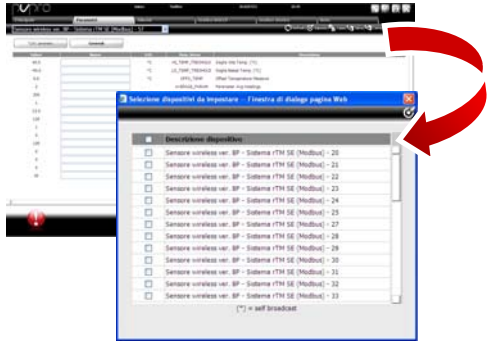

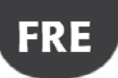

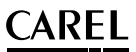

### **Définir les profils d'accès et les utilisateurs**

Pour permettre aux différents utilisateurs d'accéder à PlantVisorPRO, il faut définir pour chaque opérateur un compte utilisateur.

L'utilisateur appartenant à un profil pourra accéder aux fonctions déterminées (en lecture ou lecture/écriture) et à des groupes de dispositifs déterminés.

Nous conseillons d'utiliser les profils par défaut déjà disponibles pour User, Service et Installer.

Pour configurer un nouveau compte, suivre les passages suivants :

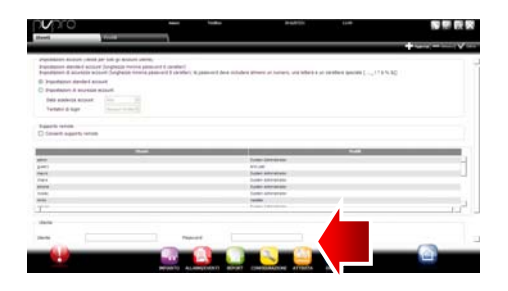

- 1. Ouvrir la page **Utilisateurs**.
- 2. Frapper le nom de l'utilisateur.
- 3. Attribuer l'un des profils existants.
- 4. Frapper le mot de passe.
- 5. Cliquer sur **Ajouter**, l'utilisateur est ajouté à la liste des utilisateurs.

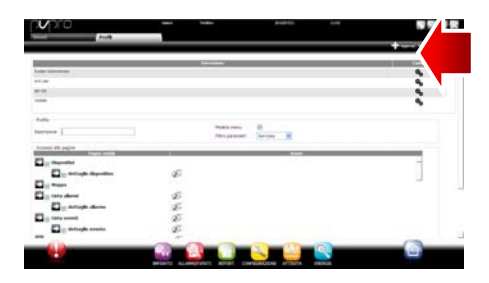

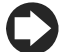

**Note** : Pour personnaliser, si nécessaire, la

configuration des profils, entrer dans **Configuration Configuration utilisateurs Profils** et définir un nouveau profil.

#### CARFI .

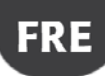

#### **Créer les modèles des rapports**

Pour obtenir une photographie de l'état de l'installation ou de son fonctionnement, il est possible de demander l'impression/exportation du rapport des variables historiques ou HACCP. On peut demander l'impression instantanément ou automatiquement à des intervalles réguliers. Dans les deux cas, il faut avant tout définir un modèle de rapport. Dans le modèle est indiquée la période à considérer (instantanée ou d'un intervalle défini), la fréquence de saisie des données (uniquement pour les rapports considérant une période) et les variables à imprimer/exporter.

**Note** : Avant de définir les rapports, veuillez définir les variables à enregistrer dans les historiques et les modalités d'enregistrement. Voir la procédure Personnaliser la configuration d'un dispositif.

**Note** : après avoir défini le modèle de rapport, il sera possible d'en demander l'impression immédiate

(dans la page **Rapport Archives rapports historiques Impression**) ou l'impression à des

cadences régulières par le biais d'une activité planifiée (dans la page **Activité Planificateur activité**).

- 1. Dans **Rapport Gestion Rapports Configuration** frapper le nom du modèle de rapport (ex.: consommation électrique), l'intervalle, le schéma, la fréquence des échantillons, le format d'output e s'il s'agit de rapport HACCP.
- **Note** : en cas de rapport HACCP uniquement les variables définies HACCP seront affichées dans la configuration des historiques.
- 2. Cliquer sur **Dispositifs** ou **Modèles de dispositif** et sélectionner un modèle dans la colonne de gauche sera affichée la liste des dispositifs de ce type et dans la colonne de droite seront affichées ses variables historiques ou HACCP.
- 3. Sélectionner toutes les variables à ajouter au rapport et cliquer sur  $\bigstar$ : les variables choisies sont affichées dans le tableau Configuration **courante**. Sélectionner un autre modèle de dispositif et ajouter d'autres variables.
- 4. Cliquer sur Ajouter, le modèle de rapport est ajouté à la liste des rapports.

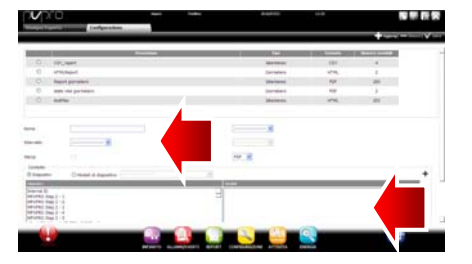

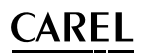

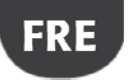

- 5. Pour demander manuellement le rapport, ouvrir la page **Rapport** et sélectionner le modèle.
- 6. S'il s'agit d'un rapport non instantané, il est possible de modifier la fréquence et la .<br>période requises.
- 7. Cliquer sur **Imprimer**.

## **5. CONFIGURER LES ACTIVITÉS SUR ALARME/ÉVÉNEMENT OU ACTIVITÉS PLANIFIÉES**

### **Configurer les canaux pour les notifications par fax, SMS, e-mail et relais**

PlantVisorPRO peut notifier aux préposés à la maintenance ou aux responsables de l'installation des éventuels alarmes/événements ou exécutions d'activités planifiées. Pour ce faire, il faut définir les destinataires, et il faut configurer et tester les canaux pour l'envoi de fax, SMS et d'e-mail. Il peut aussi exciter ou désexciter les relais sur le champ face à une alarme.

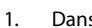

définir :

- 1. Dans **Configuration** > Configuration périphériques I/O<sub>2</sub> Fax
	- a. les modalités d'appel
	- b. un ou plusieurs destinataires de fax
- 2. Cliquer sur **Sauvegarder**.

**Note** : si un modem externe a été configuré et que le PC n'a pas encore été redémarré, veuillez actualiser les périphériques. Voir Configurer les périphériques installées.

3. Dans **Configuration**  Configuration périphériques I/O<sub>2</sub> SMS définir :

- a. les modalités d'appel
- b. un ou plusieurs destinataires de SMS
- 4. Cliquer sur **Sauvegarder**.

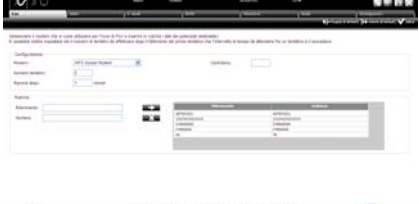

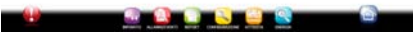

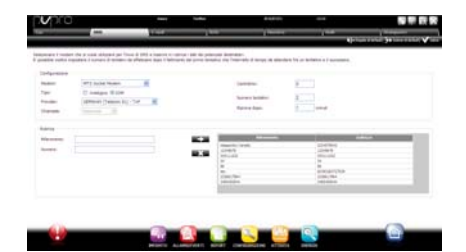

27 +040000082– ver. 2.0– 14/09/2010

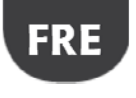

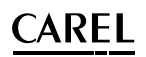

#### 5. Dans **Configuration Configuration périphériques I/O e-mail** définir :

- c. les modalités d'envoi
- d. un ou plusieurs destinataires d'e-mail
- 6. Cliquer sur **Sauvegarder**.
- 7. Dans **Configuration** > **Configuration périphériques I/O Relais** définir pour chaque relais :
	- e. La valeur du signal d'excitation
	- f. Le type de réinitialisation et la durée en cas de réinitialisation à temps.
- 8. Cliquer sur **Sauvegarder**.

Pour les relais internes, la configuration de l'état actif est paramétrisée en safe-mode (activation automatique en cas de coupure de courant)

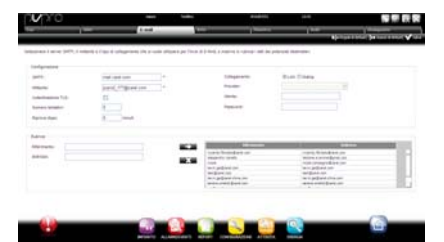

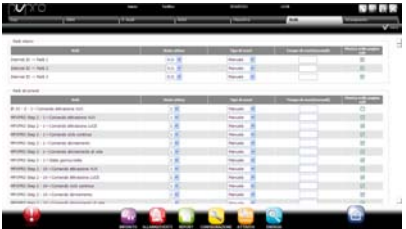

- 9. Dans **Configuration**  $\rightarrow$  **Test périphériques d'I/O** :
	- g. Choisir le type de périphérique à tester.
	- h. Choisir un destinataire.
	- i. Cliquer sur **Test** : le fax, SMS ou e-mail est envoyé au destinataire.

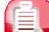

10. Dans **Alarmes/Événements Liste événements**, vérifier le résultat du test.

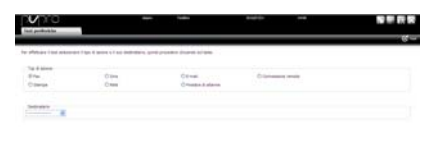

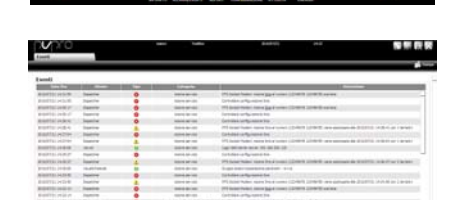

#### **CAREL** .

#### **Définir les activités du système face aux alarmes/événements**

Il est possible dans PlantVisorPRO de définir comment le système doit automatiquement réagir si une condition particulière de l'installation devait se vérifier. Pour configurer cette gestion, veuillez définir une **règle**. La règle se compose des éléments suivants :

- 1. **L'action,** qui indique la réaction du système (envoyer un SMS, fax, e-mail, exciter un relais, modifier une variable, ouvrir une fenêtre, imprimer un rapport ou une ligne d'alarme, appeler un superviseur distant).
- 2. **Un calendrier avec plusieurs tranches horaires** qui indiquent la période de temps dans laquelle on désire que cette gestion soit activée.
- 3. **La condition** (d'alarme ou d'événement) qui indique l'état particulier de l'installation qui active la réaction.

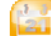

1. Dans **Activités**  $\rightarrow$  Gestion **alarmes/événements Actions** frapper le nom de l'action (ex. : "e-mail à assistance").

- 2. Cliquer sur **Ajouter** : la nouvelle action est ajoutée sur fond rouge qui indique qu'elle doit être spécifiée.
	- e se
- 3. Cliquer deux fois sur l'action : la page des actions possibles s'ouvre. Ouvrir la page désirée (ex. : pour envoyer un e-mail, ouvrir la page **e-mail**).
- 4. Cliquer deux fois sur un destinataire ou dans le répertoire.
- 5. Cliquer sur **product** pour l'ajouter aux destinataires de l'e-mail.
- 6. Cliquer sur **Sauvegarder**.

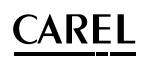

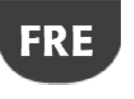

- 8. Dans **Activités → Gestion alarmes et événements Tranches horaires** frapper le nom du calendrier (ex. : "Semaine lun-ven journée"), choisir les jours de la semaine et une période (heure début<heure fin) où la tranche horaire doit être active.
- 9. Cliquer sur **pour ajouter la tranche** horaire.
- 10. Répéter pour ajouter toutes les tranches horaires nécessaires.
- 11. Cliquer sur **Ajouter** : le calendrier est ajouté à la liste des calendriers.

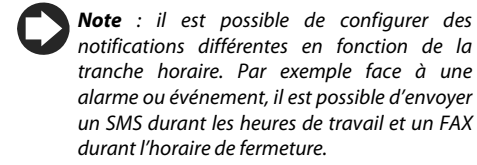

**Note** : un calendrier est composé d'une ou plusieurs tranches horaires (ex. : semaine, du Lundi au Vendredi, première tranche horaire : 8.30-12.30, deuxième tranche horaire : 15.30- 19.30).

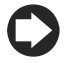

**Note** : le calendrier peut se répéter (ex. : fêtes à date fixe) ou occasionnelle (ex. : fêtes à date mobile).

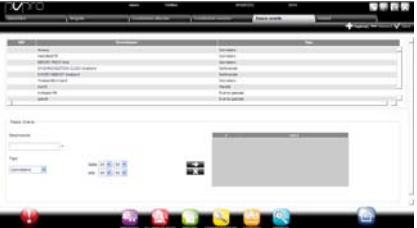

#### ARFI .

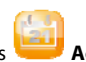

12. Dans **Activités → Gestion alarmes et événements Conditions d'alarme** frapper le nom de la condition sur l'alarme (ex. : "Communication manquée bancs").

- 13. Choisir le dispositif et la variable d'alarme à contrôler.
- 14. Cliquer sur **pour ajouter la variable.**
- 15. Répéter pour ajouter toutes variables que l'on désire contrôler.
- 16. Cliquer sur **Ajouter** : la nouvelle condition est ajoutée à la liste des conditions.

**Attention : dans la zone des messages appara***î***t la signalisation de moteur à redémarrer et la commande directe pour le redémarrage. La signalisation indique qu'il faut nécessairement redémarrer PlantVisorPRO pour rendre cette modification opérationnelle.** 

**Note** : pour définir une seule règle pour toutes les conditions d'alarme de l'installation, sélectionner **Toutes les alarmes**.

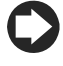

**Note** : pour définir une règle pour toutes les conditions d'alarme en fonction de la priorité, sélectionner dans **Priorité** la priorité à gérer.

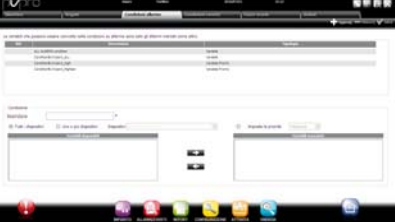

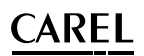

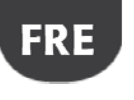

- 17. Dans **Activités > Gestion alarmes et événements Règles** frapper le nom de la règle (ex. : "e-mail communication manquée bancs").
- 18. Choisir la condition d'alarme ou événement (ex. : " Communication manquée bancs ").
- 19. Choisir la tranche horaire où l'activité sera habilitée (ex. : "équipe de jour ouvrable").
- 20. Choisir l'action (ex. : "e-mail à assistance")
- 21. Définir le retard avec lequel l'action doit être effectuée
- 22. Habiliter la règle
- 23. Cliquer sur **Ajouter** : la nouvelle règle est ajoutée à la liste des règles.
- 24. Cliquer sur **Sauvegarder**.
- 25. Redémarrer le moteur.

#### **Définir les activités périodiques**

Il est possible dans PlantVisorPRO de planifier une activité qui doit être périodiquement effectuée. Pour ce faire, il faut définir une **règle**. La règle est composée des éléments suivants :

- 1. **L'action** qui indique l'activité à effectuer (envoyer un SMS, fax, e-mail, exciter un relais, modifier une variable, imprimer un rapport, appeler un superviseur distant).
- 2. **Un calendrier avec plusieurs tranches horaires** qui indiquent lorsque l'action doit être effectuée.

.

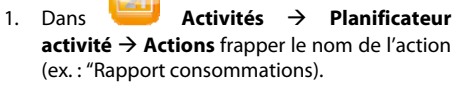

2. Cliquer sur **Ajouter** : la nouvelle action est ajoutée sur fond rouge pour indiquer qu'elle doit être spécifiée.

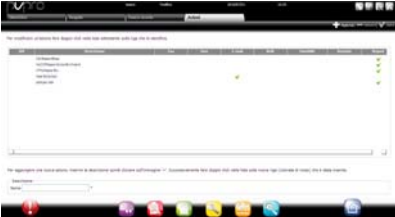

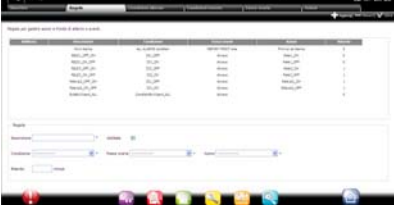

#### AREI .

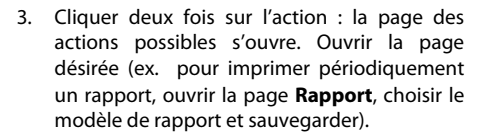

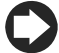

**Note** : pour configurer un signal à vie, il suffit de configurer une action périodique vers un destinataire dans le répertoire.

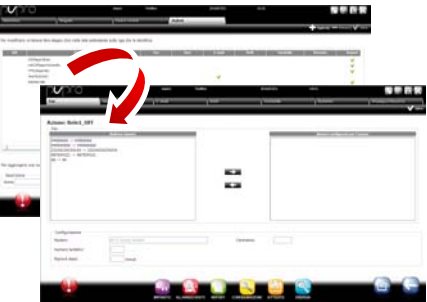

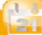

- 4. Dans **Activités Planificateur activité Tranches horaires** frapper le nom du calendrier (ex. : "Tous les matins"), l'horaire auquel l'action doit être effectuée.
- 5. Cliquer sur pour ajouter la tranche horaire.
- 6. Répéter pour ajouter toutes les tranches horaires nécessaires. L'action sera effectuée une fois pour chaque tranche horaire.
- 7. Cliquer sur **Ajouter** : le calendrier est ajouté à la liste des calendriers.

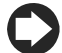

**Note** : un calendrier est composé d'une ou plusieurs tranches horaires (ex. : semaine, du Lundi au Vendredi, première tranche horaire : 8.30-12.30, deuxième tranche horaire : 15.30- 19.30).

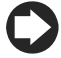

**Note** : le calendrier peut se répéter (ex. : fêtes à date fixe) ou occasionnelle (ex. : fêtes à date mobile).

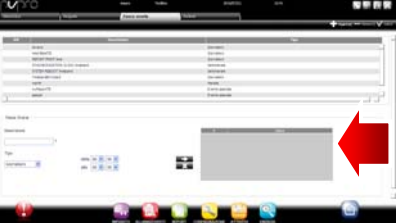

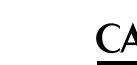

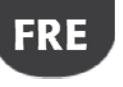

- 8. Dans **Activités Planificateur activité Règles** frapper le nom de la règle (ex. : "Rapport journalier consommations").
- 9. Choisir la tranche horaire où l'activité sera habilitée (ex. : "tous les matins").
- 10. Choisir l'action (ex. : "Rapport consommations")
- 11. Habiliter la règle
- 12. Cliquer sur **Ajouter** : la nouvelle règle est ajoutée à la liste des règles.
- 13. Cliquer sur **Sauvegarder**.
- 14. Redémarrer le moteur.

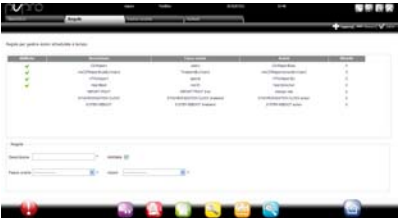

### **Calendrier d'installation**

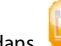

En entrant dans **Activités Calendrier installation** il est possible de créer les groupes d'instruments à contrôler ensemble et configurer le planificateur des activités.

- 1. Dans frapper le nom du groupe, indiquer la catégorie de la commande et sélectionner les dispositifs à inclure dans le groupe.
- 2. appuyer sur **+ Ajouter** pour créer le nouveau groupe
- 3. Dans **Activités Planificateur activité Planificateur** sélectionner la catégorie à configurer et Standard pour configurer la planification de la semaine.
- 4. appuyer sur  $\bullet$  pour le jour et le groupe que l'on désire configurer.
- 5. frapper dans la fenêtre la tranche horaire d'activation et l'éventuelle valeur à configurer pour tout le groupe.
- 6. Répéter l'opération pour toutes les tranches horaires de chaque groupe pour chaque jour de la semaine.

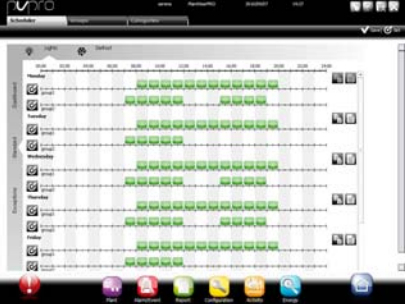

#### ARFI .

7. A la fin de la configuration, appuyer sur sauvegarder.

Note : pour programmer la même configuration d'un jour à d'autres jours de la semaine,

appuyer sur  $\Xi$  du jour "source" et  $\Xi$  des jours "destinataires".

Note : pour configurer une planification spéciale

pour un seul jour, sélectionner dans  $\overleftrightarrow{A}$ Ctivités  $\overrightarrow{A}$  Planification activité  $\overrightarrow{A}$ Planificateur Exceptions, indiquer le jour spécial et continuer la configuration.

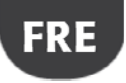

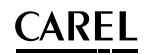

### **6. AMÉLIORER LA SÉCURITÉ**

#### **Configurer guardianPRO**

La sécurité de la supervision de l'installation est garantie par l'application guardianPRO qui travaille parallèlement à PlantVisorPRO et qui contrôle le fonctionnement correct.

Il signale, notamment, à travers des canaux de notification privilégiés, si toutes les périphériques configurées sont actives et si le PC se trouve dans des conditions de stress particulières comme configuration par défaut. Il est en mesure, par le biais d'une configuration opportune, de signaler si des alarmes d'une certaine priorité n'ont pas été identifiées dans un certain laps de temps limite, ou si certaines variables n'ont pas subi d'oscillations pendant une certaine période de temps.

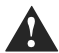

**Attention : dans la zone des messages est affichée la signalisation de moteur à redémarrer. La signalisation indique qu'il est nécessaire de redémarrer PlantVisorPRO pour rendre la modification opérationnelle.** 

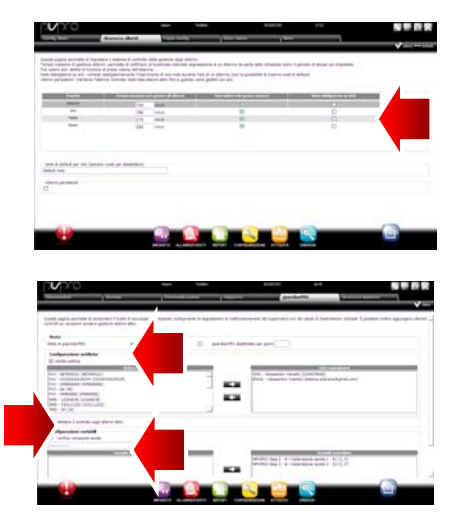

- 1. Dans **Configuration > Pages du système**  $\rightarrow$  **quardianPRO** cliquer sur **Habiliter notifications** et sélectionner les destinataires des notifications sur le tableau
- 2. Cliquer sur **Sauvegarder**.
- 3. Il est aussi possible comme configuration optionnelle d'habiliter le contrôle sur les alarmes actives et la Vérification **sondes optionnelles**.

#### ARFI .

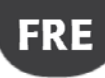

**Note** : nous conseillons d'habiliter la signalisation du guardianPRO sur tous les canaux de notification disponibles.

**Note** : pour configurer les critères du contrôle

présence alarmes, dans **Configuration → Configuration site** → Sécurité alarmes pour chaque priorité d'alarme choisir si les alarmes peuvent être reconnues par les utilisateurs qui en possèdent le privilège, pendant combien de temps les alarmes peuvent rester actives (non acquittées et non identifiées) sans que guardianPRO n'intervienne avec une signalisation.

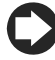

**Note** : si guardianPRO n'est pas configuré (voir points précédents de cette procédure) il sera activé avec la configuration par défaut.

4. Redémarrer le moteur.

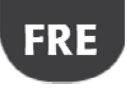

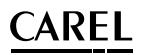

### **7. PERSONNALISER L'INTERFACE DE PLANTVISORPRO**

Il est possible de changer le type de page initiale, le fond de la page de logon, le logo, et de définir la durée maximum d'une section.

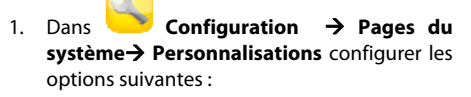

- a. Changer image page de Logon
- b. Changer logo en-tête pages
- 2. Cliquer sur **Sauvegarder** où requis.

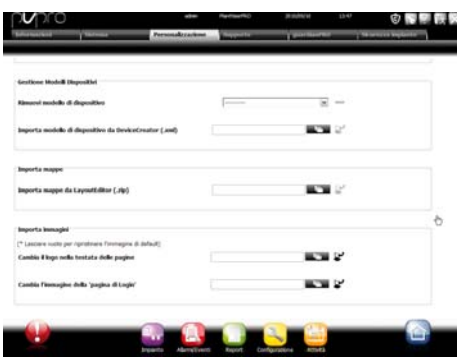

## **CAREL**

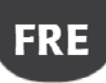

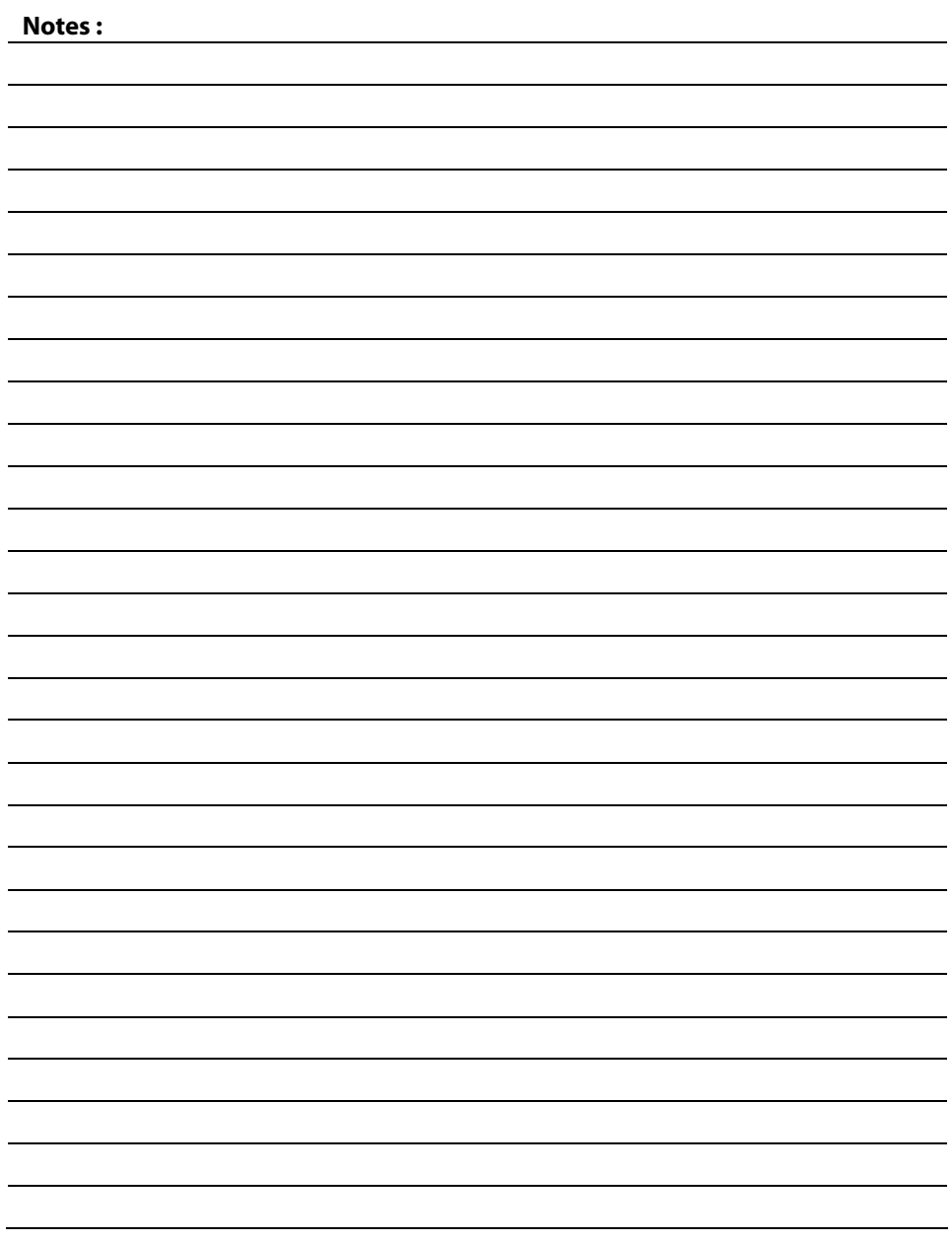

39 +040000082– ver. 2.0– 14/09/2010

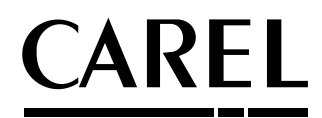

**CAREL S.p.A.**<br>Via dell'Industria, 11 - 35020 Brugine - Padova (Italy)<br>Tel. (+39) 049.9716611 Fax (+39) 049.9716600 http://www.carel.com - e-mail: carel@carel.com

Agence / *Agency :*